# 四埠 **10/100M** 寬頻 **IP** 分享器

#### 快速安裝指引

## 步驟一:連接纜線

• 依照下列圖示將纜線連接好。此 IP 分享器支援 LAN/WAN 的網路埠『自動極性偵測』 功能,乙太網路的雙絞平行線或交叉線皆可用於分享器廣域網路和區域網路埠之連接。

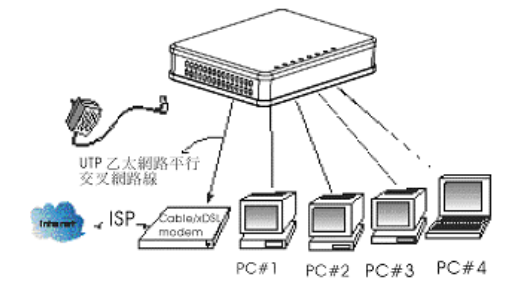

## 圖 **1** 硬體連接

- 接上寬頻分享器的電源。
- 確定 (電源、 區域連接和廣域連接埠) 此三個 LED 指示燈有亮 起。

## 步驟二: 設定上網 **(**使用 **WEB** 瀏覽器**)**

將 PC 的 TCP/IP 內容設定為自動取得 IP 位址,寬頻分享器的 Local Port 設定為自動 分配 IP 位址(預設値),並且連接所需的纜線。關閉瀏覽器 Proxy(在瀏覽器的工具-->Internet 選 項-->連線-->區域網路設定)的功能,開啓網路瀏覽器(如 IE 或 Netscape), 鍵入寬頻分享器 預設的 IP 位址 (192.168.1.254),點選右側之『移至』,登入主設定畫面。

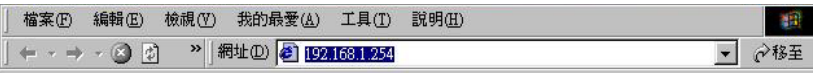

## 圖 **2** 進入設定畫面

第一次登入時不需要輸入使用者名稱及密碼,點選 **OK** 進入主設定畫面。

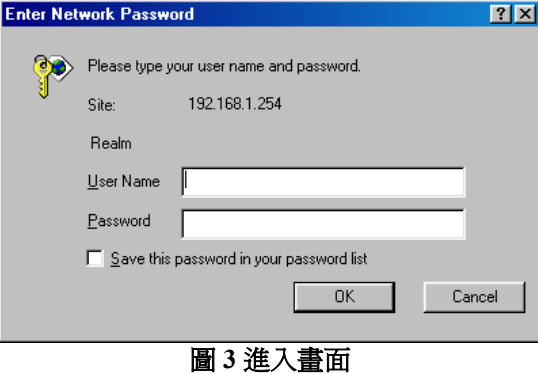

開始畫面包含了外部網路的設定, 按住下拉式清單選擇鍵▼,來選擇你的連線模式。

#### 外部網路 **–** 動態 **IP** 設定:

適用於 Cable Modem,分享器連接至 Cable Modem 的 區域網路埠,需點選此項。

**1.** 外部網路 **– PPPoE** 設定:

適用於 **ADSL PPPoE 撥接計時制** ,若寬頻分享器與 ADSL 相連,需點選此項。 (寬頻分享器已內建 PPPoE 虛擬撥接軟體,所有 PC 不需執行 ADSL PPPoE 撥接軟體,又可同時上網,卻只要負擔 一台 PC 的使用費用,經濟又方便。)

**2.** 外部網路 **–** 固定 **IP** 設定:

若使用 **ADSL** 固定制,需點選此項。並填入 ISP 給予的相關 IP 地址與資訊。

#### 步驟三**:** 檢查網際網路連線。

按照上述歩驟, 你現在可遨遊網際網路。如果不能,請執行以下歩驟:

- 1. 重覆步驟二. 打開 Web 瀏覽器, 鍵入 網址 **192.168.1.254** 。
- 2. 在左邊的選項中,選擇『系統狀況』。
- 3. 檢查此 IP 位址是否為零, 如果不是, 那麼表示寬頻分享器己經建好了網路連線。
- 4. 如果 IP 位址如下圖所示為 0.0.0.0, 那麼表示網路連線未建好, 請重覆上述歩驟二, 重新設定。

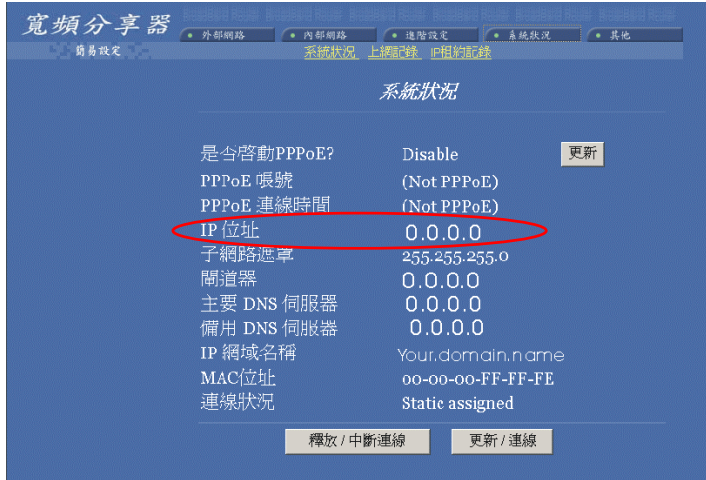